# Kubatury, hydraulika vodní toky 5

#### Uživatelský manuál – obsah

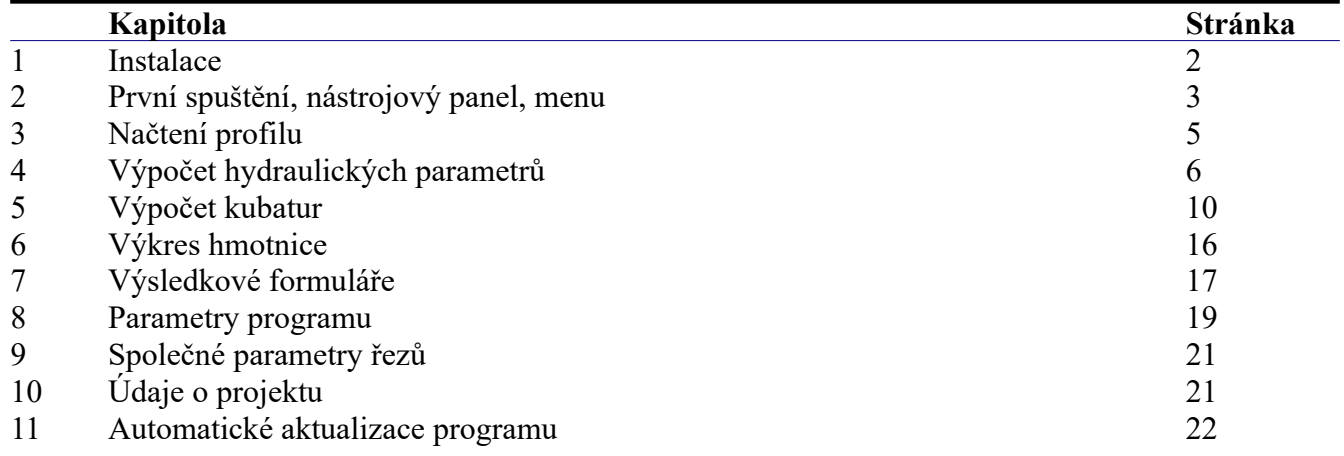

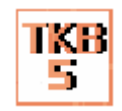

# **Kapitola 1 Instalace**

Spuštění instalačního programu proběhne po zasunutí CD disku do počítače. **Instalaci programů AutoPEN je třeba provádět s oprávněním uživatele,** (Oprávnění správce není vhodné). Instalační program požaduje zadání cesty k cílovému adresáři (přednastaveno na C:\*(Uživatelský účet)*\ AutoPEN\kub\_vtk\_5). Pro jiné umístění použijte tlačítko **....... Umístění do složky C: Program Files \ … není vhodné**. Každý program AutoPEN musí mít svůj vlastní adresář, není možné sloučit několik programů do společného adresáře. Po stisknutí tlačítka [OK] proběhne instalace.

Další krok vytvoří programovou skupinu AutoPEN v menu [Start]. Do této skupiny bude umístěn zástupce programu a zástupce manuálu ve formátu pdf. Instalační program umístí oba zástupce také na pracovní plochu počítače. Součástí instalace je i redistribuční balíček Microsoft Visual C++ 2015. Ten je třeba instalovat pouze jednou.

Program je chráněn hardwarovým USB klíčem. Ke správné funkci klíče je třeba nainstalovat ovladač klíče. Instalace se provádí z CD Podpora HW klíče HASP.

**Instalace ovladače musí být provedena s oprávněním správce.** Po dotazu "Chcete této aplikaci povolit aby prováděla změny na vašem zařízení" stiskněte tlačítko [Ano].

**Nejdříve proveďte instalaci ovladače, teprve potom připojte klíč** .

**A** Instalační program Disk a cesta k programu: C:\Users\autopen\AutoPEN\kub\_vtk **OK** Zruš fall Instalační program Microsoft Visual C++ 2015 Redistributa...  $\Box$  $\times$ Microsoft Visual C++ 2015 Redistributable (x64) - 14.0.24215 LICENČNÍ PODMÍNKY PRO SOFTWARE SPOLEČNOSTI MICROSOFT ROZŠÍŘENÍ PRO MICROSOFT VISUAL STUDIO 2015, SOFTWARE VISUAL STUDIO SHELL A C++ REDISTRIBUTABLE Tyto licenční podmínky představují smlouvu mezi společností Microsoft <u> Cornoration (naho năktarou z iaiích afilací v závielosti na tomu kda hvdlíta)</u> Souhlasím s licenčními podmínkami Instalovat Zavřít Sentinel Run-time Environment Installer v. 7.63

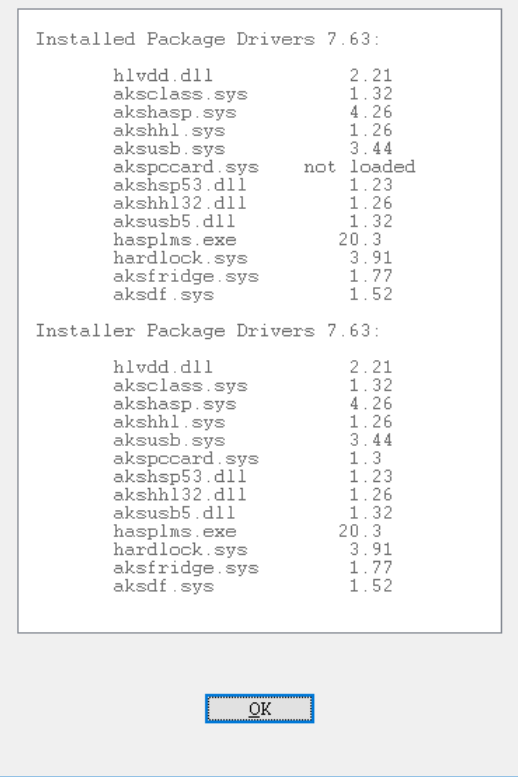

**Při poruše nebo poškození klíče vám**

**vyměníme klíč kus za kus. Při ztrátě nebo odcizení klíče neposkytuje AutoPEN žádnou náhradu**.

# **Kapitola 2 První spuštění, nástrojové panely**

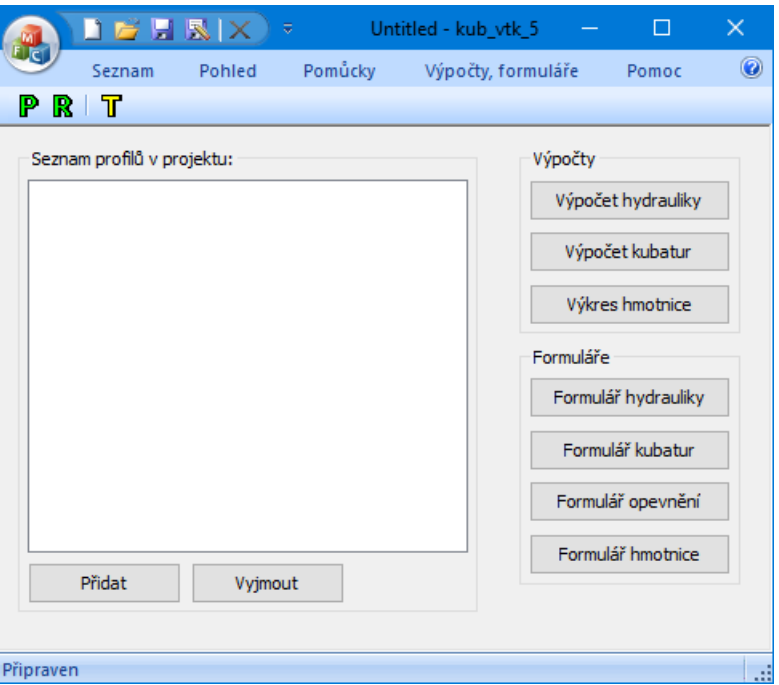

Program spustíte pomocí zástupce Kubatury hydraulika vodní toky 5 ve skupině Start/AutoPEN.

Program byl vytvořen jako nadstavbová část programu Podélný profil vodní toky. Pro úspěšné provedení výpočtů je nezbytné nejdříve vytvořit výkres profilu pomocí programu Podélný profil vodní toky 5. Datový soubor typu \*.vtk5, který tím vznikne, je výchozím bodem, na kterém zahajuje práci program s názvem Kubatury, hydraulika vodní toky 5. Program obsahuje tři výpočtové moduly a čtyři formuláře. Výpočet musí probíhat postupně. Nejdříve musí být korektně proveden výpočet hydrauliky a kubatur. Teprve potom je možné zpracovat jednotlivé formuláře.

Hlavní okno programu obsahuje tyto části:

Tlačítka pro načtení a vyjmutí datového souboru Podélného profilu vodní toky 5:

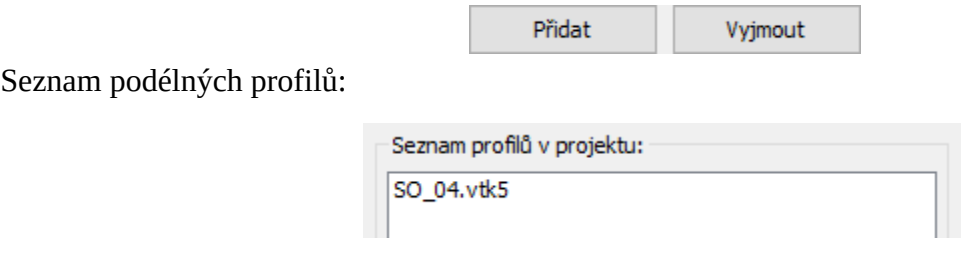

Tlačítka jednotlivých výpočtových a formulářových modulů:

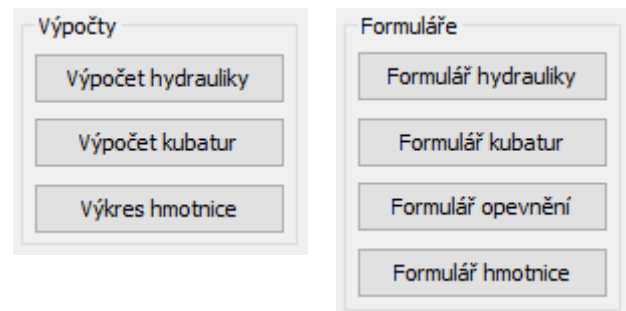

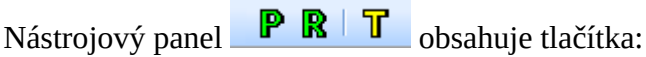

- $\vert \mathbf{P} \vert$ Parametry programu. (jsou popsány v samostatné kapitole).
- R Společné parametry řezů (jsou popsány v samostatné kapitole).
- $\mathbf{T}$ Údaje o projektu. Tlačítko otevírá okno pro zadání názvu projektu, jména, a datumu. Tyto údaje se objevují na jednotlivých výsledkových formulářích.

Menu programu:

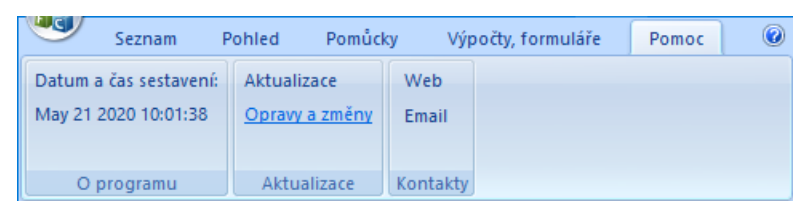

Práce s dokumentem (otevřít, uložit) se provádí z hlavního panelu pod tlačítkem MFC nebo z panelu rychlých voleb.

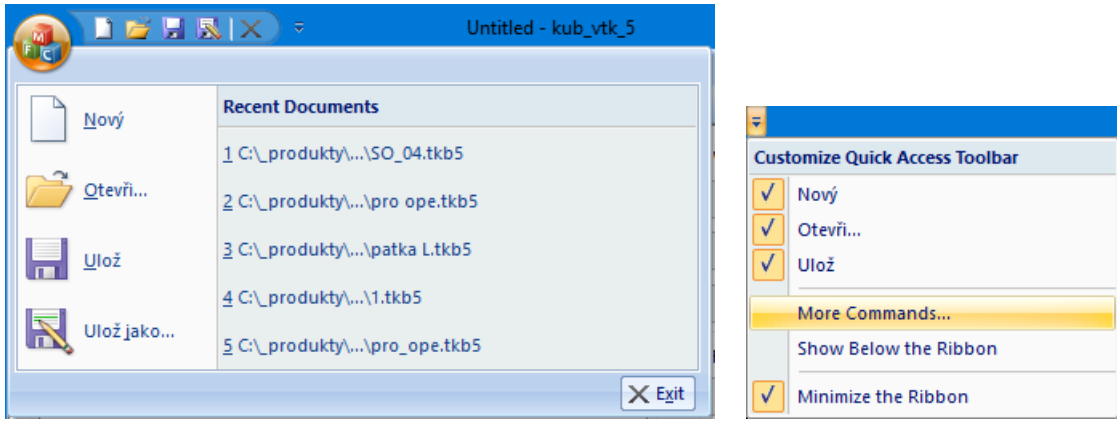

Do panelu rychlých voleb je možné doplňovat další příkazy pomocí nabídky: Více příkazů (More Commands...). Hlavní funkce programu jsou soustředěny do vodorovného a svislého nástrojového panelu. Vodorovný panel může být i plovoucí. Slouží k otevírání datových panelů programu.

## **Kapitola 3 Načtení profilu**

Po stisknutí tlačítka <sup>přidat</sup> se zobrazí běžné dialogové okno pro výběr souboru typu \*.vtk5.

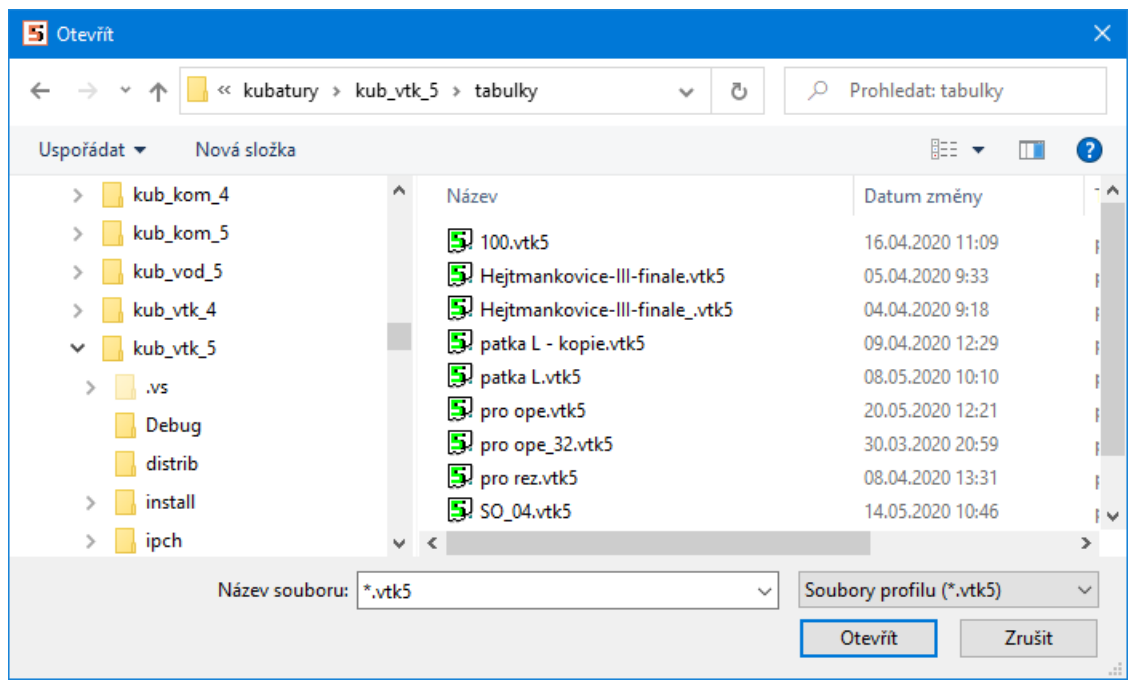

Program bude nasměrován do výchozího adresáře, podle nastavení parametru "Předvolená cesta k datovým souborům" v Parametrech na záložce Cesty. (Viz kapitola Parametry). Nalistujte soubor Podélného profilu a stiskněte tlačítko [Otevřít]. Program načte zvolený soubor zobrazí jej v seznamu:

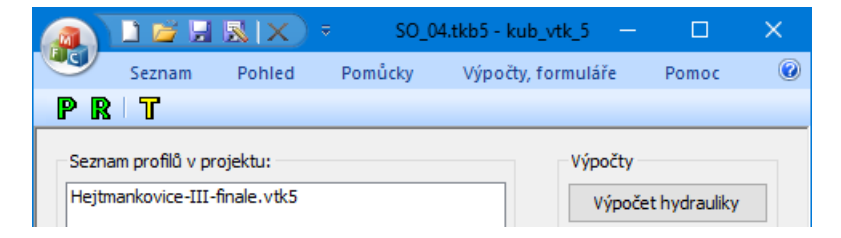

# **Kapitola 4 Výpočet hydraulických parametrů**

Výpočet hydrauliky

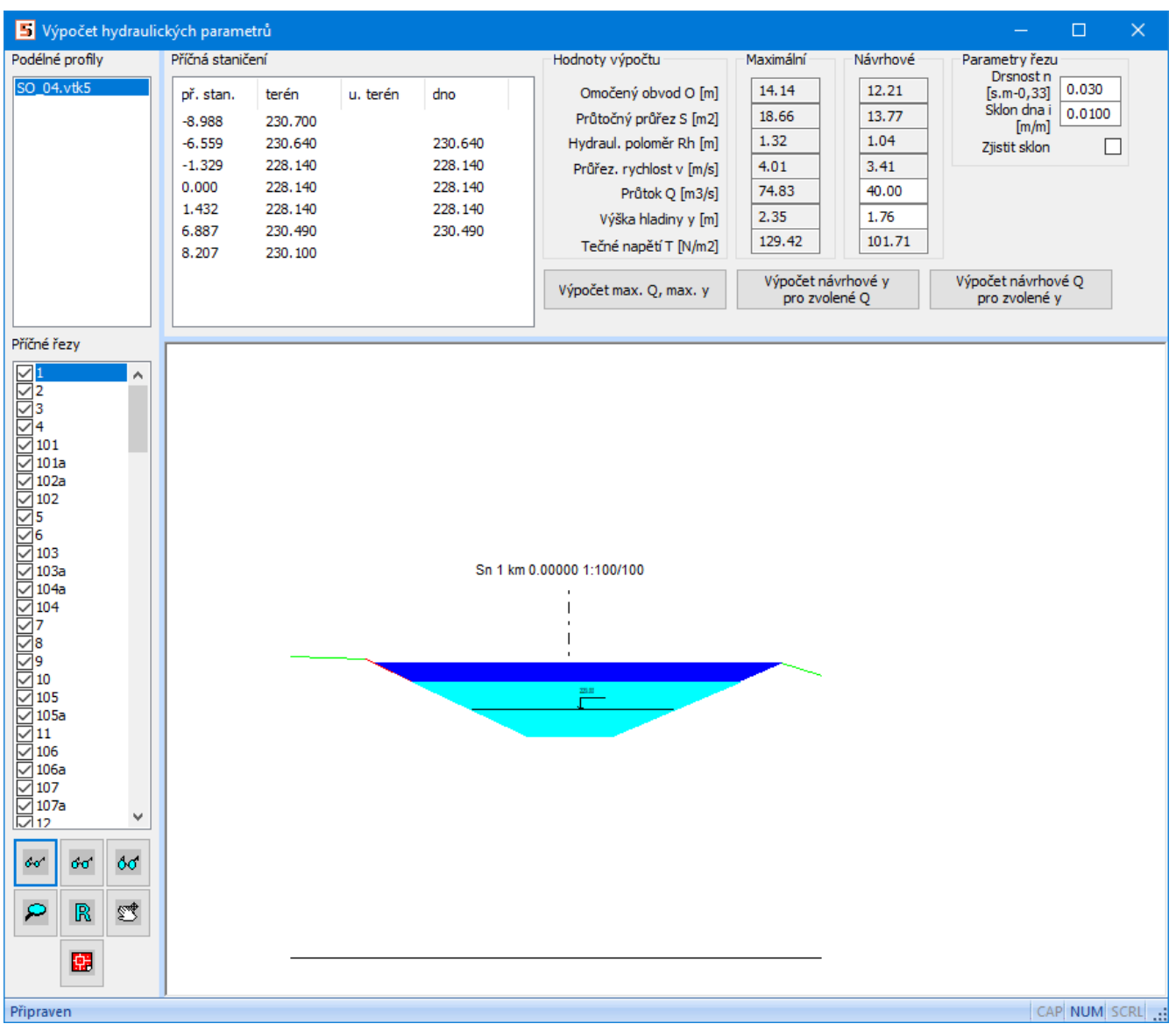

Svislý panel obsahuje seznam všech podélných profilů v projektu, seznam příčných řezů vybraného profilu a skupinu ovládacích tlačítek:

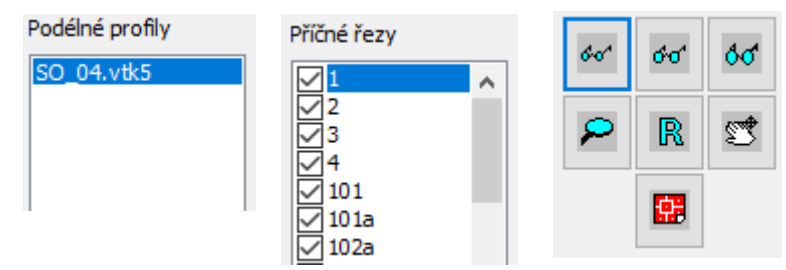

Seznam příčných řezů obsahuje na řádku vždy název řezu a okénko pro zatržítko. Zde projektant rozhoduje, zda bude daný řez zařazen do výpočtu či nikoliv.

Vodorovný panel obsahuje seznam seznam příčných staničení a nivelet vybraného příčného řezu:

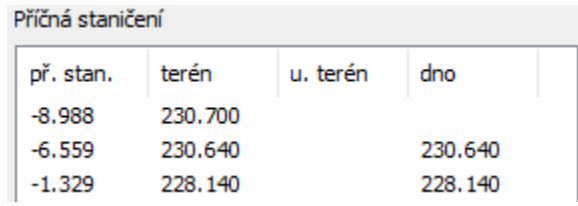

Skupiny výsledkových okének pro maximální a návrhové průtoky:

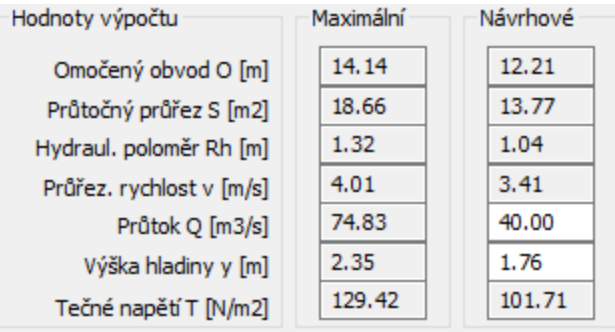

Okénka pro výpočtové parametry řezu:

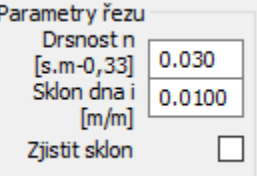

### **Postup výpočtu:**

Nejdříve je třeba zadat drsnost n [s.m-0,33] (n > 0,011) a buď zadat sklon nebo povolit zjištění podélného sklonu dna koryta na daném řezu.

Tabulka pro návrh drsnosti n:

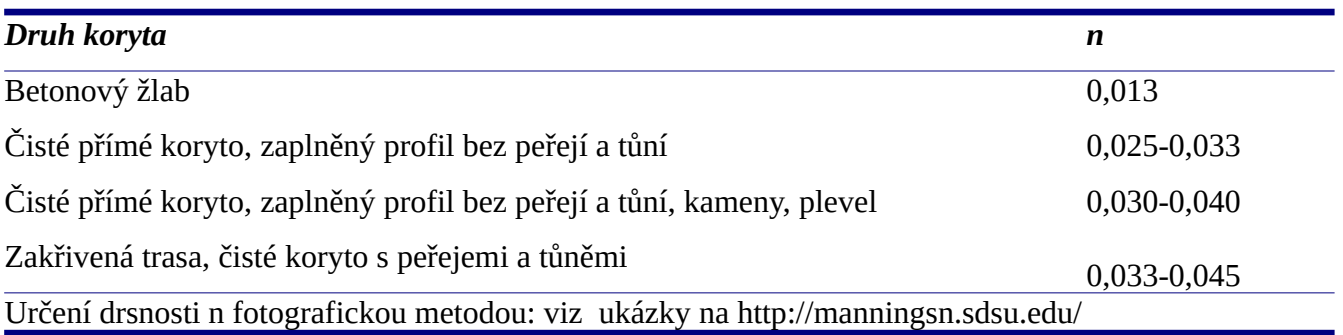

Potom je možné provést výpočet hydraulických parametrů pro maximální plnění koryta tlačítkem

Výpočet max. Q, max. y . Výpočet maximálního plnění zapíše hodnoty do výsledkových okének a vybarví obrys pro maximální průtočný průřez tmavě modrou barvou.

Výpočet může pokračovat dvojicí tlačítek pro výpočet návrhových hodnot: výpočet hladiny y pro

Výpočet návrhové y zvolený průtok Q  $\Box$  pro zvolené Q nebo výpočet průtoku Q pro zvolenou hladinu y Výpočet návrhové Q pro zvolené y . Před výpočtem návrhových hodnot je třeba zadat zvolený návrhový průtok

nebo hladinu do bílých okének návrhového sloupce.

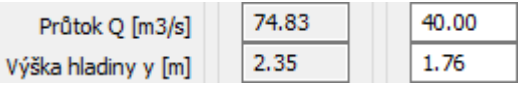

Návrhový průtočný průřez bude vykreslen světle modrou barvou:

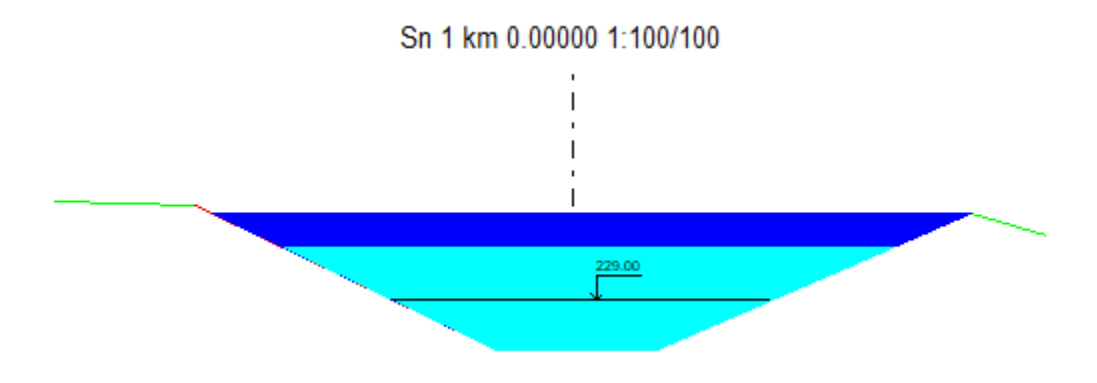

Na svislém nástrojovém panelu jsou tlačítka pro ovládání pohledu a uložení obrázku řezu do souboru DWG. Vše pracuje tak, jako na Podélném profilu.

Při výpočtu hydrauliky se může vyskytnout potřeba dodatečně upravit data příčných řezů. Nejdříve je třeba zavřít panel Výpočet hydraulických parametrů. Editace profilu se provádí dvojitým poklepem na seznamu podélných profilů, v hlavním oknu programu, nebo výběrem profilu a použitím menu Seznam / Editovat profil. Tímto příkazem se nastartuje program Podélný profil vodní toky a načte si data profilu z kubatur. Na závěr práce s programem Podélný profil vodní toky je třeba změny uložit (do automaticky vygenerovaného názvu souboru temp.vtk5) a pak teprve ukončit program Podélný profil. Změny tvaru koryta v příčných řezech se projeví při novém otevření panelu Výpočet hydraulických parametrů.

#### **Postup výpočtu, vzorce a prameny:**

Výpočet je statický, předpokládá ustálené rovnoměrné proudění (dno a hladina jsou rovnoběžné) a je prováděn podle Chézyho rovnice s využitím Manningova drsnostního součinitele.

Průtočný průřez S [m<sup>2</sup>] tj. plocha příčného průřezu proudu v korytě.

Omočený obvod **O** [m] obvod příčného řezu koryta smáčený vodním proudem.

Hydraulický poloměr **Rh** [m]:

```
Rh = S / O
```
Drsnostní součinitel **n** [s.m<sup>-0,33</sup>] n > 0,011 viz. tabulka na str. 7.

```
Rychlostní součinitel (funkce drsnosti) C [m<sup>0,5,s-1</sup>].
```
 $C = 1/n$ .  $Rh^{1/6}$ 

Sklon **i** (bezrozměrné číslo), udává poměr mezi vzdáleností řezů a převýšením dna.

Průřezová rychlost **v** [m/s] ... Chézyho rovnice

 $v = C$ . e (Rh. i)

Rychlost je předpokládána v celém průřezu konstantní.

Průtok **Q** [m<sup>3</sup> /s]

 $Q = v \cdot S$ 

Měrná hmotnost vody  $\rho = 1000 \text{ kg/m}^3$ , tíhové zrychlení g = 9.81 m/s<sup>2</sup>.

Tečné napětí  $\tau$  [N/m<sup>2</sup>]

 $\tau = \rho$ .g.Rh.i

Vzorce a postup výpočtu jsou čerpány z textu ČVUT Hydraulika otevřených koryt, K141 HYA (VM), [http://hydraulika.fsv.cvut.cz/Users/Matousek/downloads/05\\_Hydraulika\\_otevrenych\\_koryt\\_vm.pdf](http://hydraulika.fsv.cvut.cz/Users/Matousek/downloads/05_Hydraulika_otevrenych_koryt_vm.pdf)

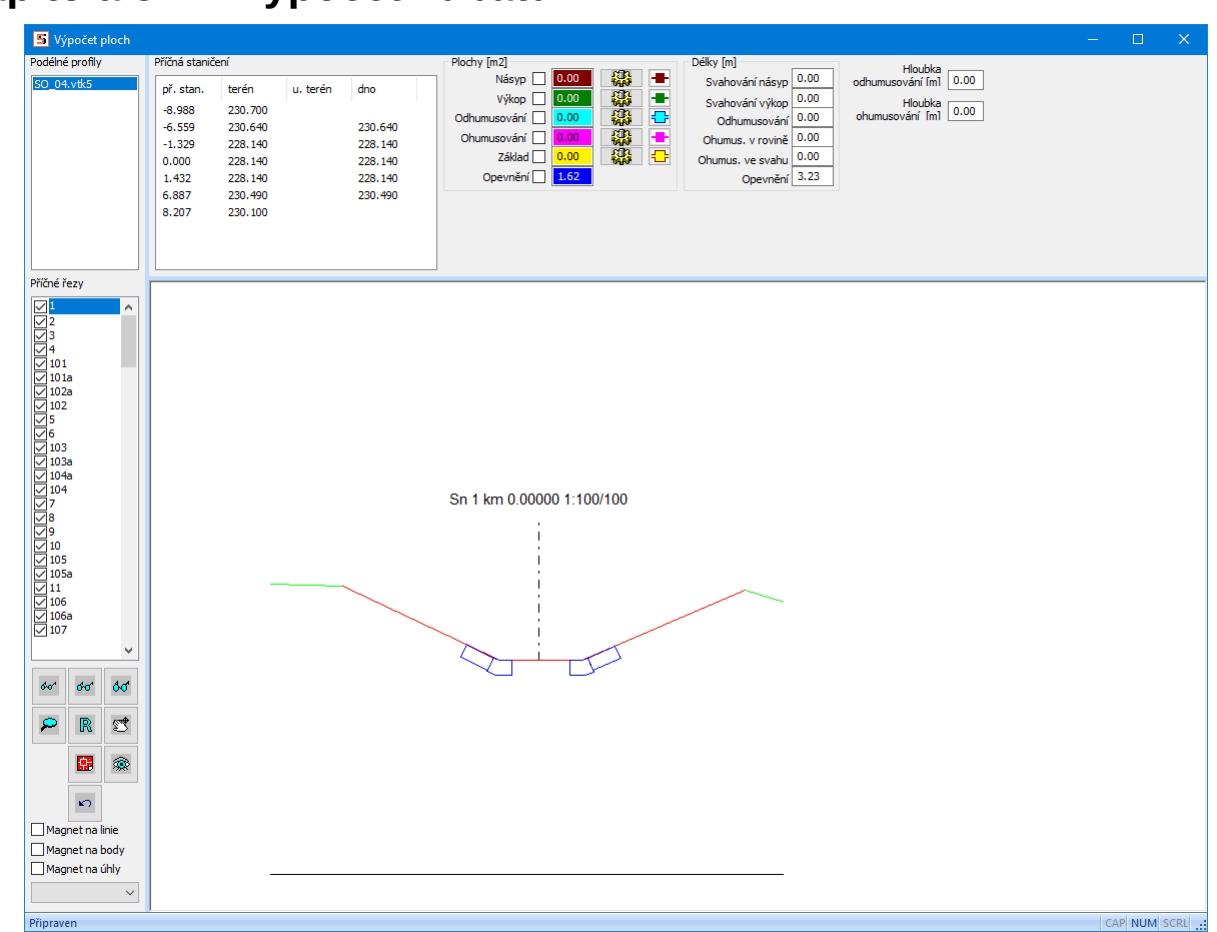

**Kapitola 5 Výpočet kubatur**  Výpočet kubatur

Seznamy profilů, řezů a staničení jsou shodné jako na panelu hydrauliky. Stejné je i zařazení / vypuštění výpočtu kubatur na tom kterém řezu. Pro snazší orientaci na výkrese řezu – vazba mezi čísly v seznamu staničení řezu a obrázkem řezu je panel vybaven pravítkem. Je to tato pomůcka: Pokud vyberete některý řádek seznamu staničení (vybarví se modře). V odpovídající části výkresu se potom vykreslí svislé modré pravítko:

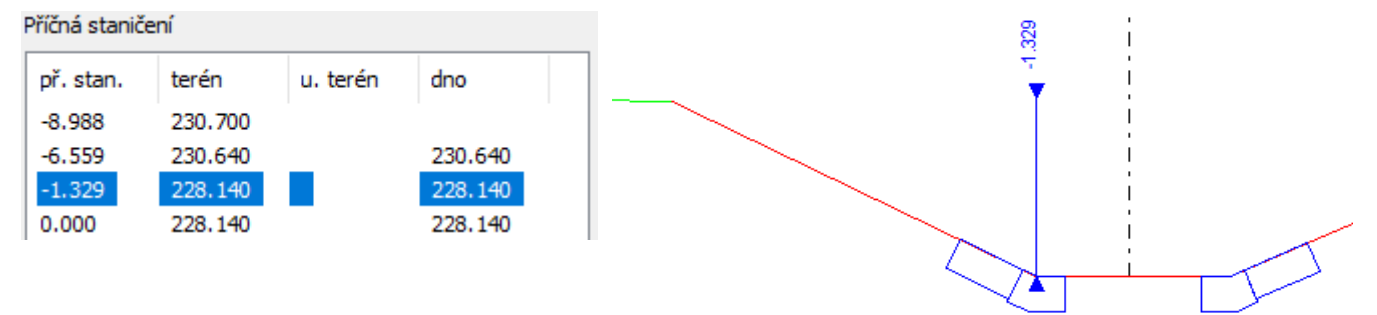

Po opětovném cvaknutí na modrý řádek v seznamu příčných staničení pravítko zmizí a řádku se vrátí bílá barva (zruší se výběr).

Návrh obrysu plochy odhumusování:<br>Hloubka<br> **odhumusování [m]** 0.15

Do okénka vepište hloubku, (nebo použijte Nastavení společných parametrů řezů

**R** na nástrojovém panelu hlavního okna).

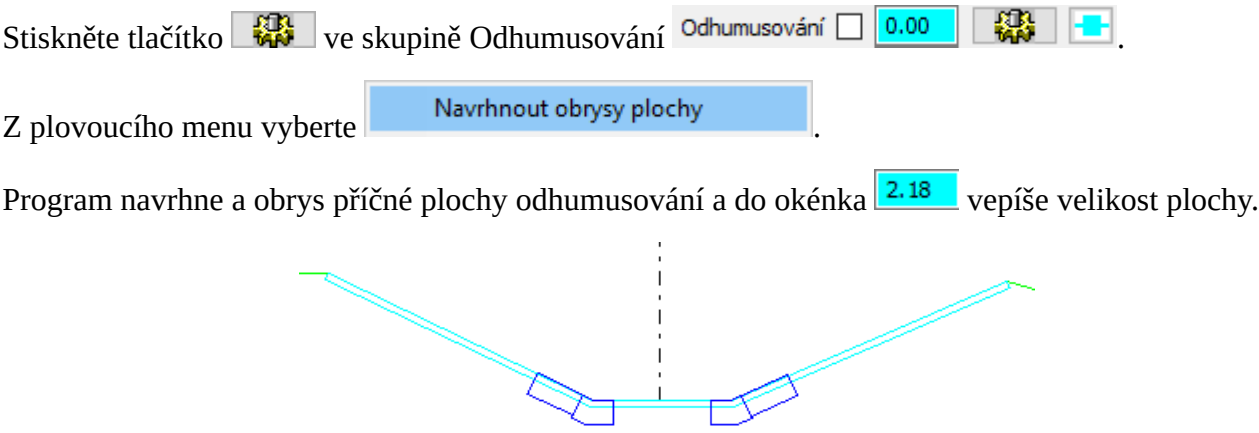

Program umístí levý a pravý kraj podle rozsahu linií dna, terénu a jejich vzájemných průsečíků.

 $Průhlednost plochy řídí přepínač<sup>Odhumusování</sup>  $\Box$ . Zatržítko v okénku vyplní plochu barvou.$ 

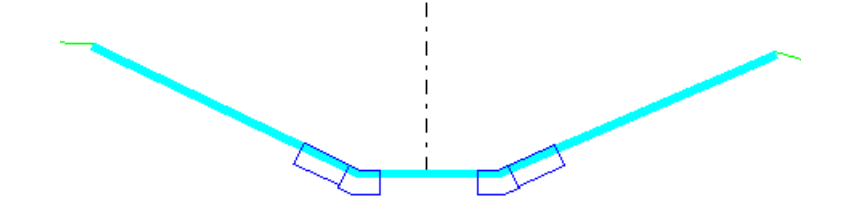

Ke změně hloubky je třeba vepsat do okénka novou hodnotu a z menu tlačítka vybrat řádek

#### Opravit hloubku

. Vzájemné polohy linií dna, terénu a upraveného terénu mohou být libovolné a jistě nastane stav, kdy program navrhne délku příčné plochy nebo její tvar nevhodně. Ke změně tvaru obrysu slouží tlačítko **II**, spolu s tlačítky pro úchopové módy a seznamem pro rastr (krok) kurzoru na svislém nástrojovém panelu:

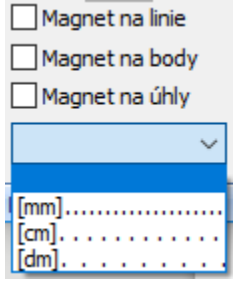

#### **Změny tvaru obrysu plochy.**

Vypněte vybarvení plochy (není to nutné, ale obraz bude přehlednější) a zapněte zobrazení výběrových terčů tlačítkem **. Program rozsvítí výběrové terče nad uzlovými body:** 

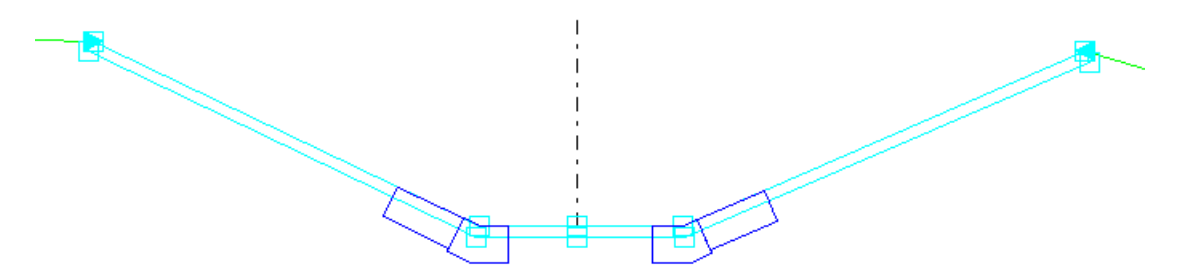

Pohybujte kurzorem nad zvolený terč, kurzor nad terčem se překreslí:

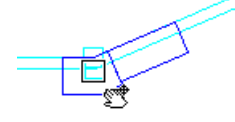

V této poloze kurzoru je třeba stisknout levé tlačítko myši a vléct uzlový bod na novou pozici:

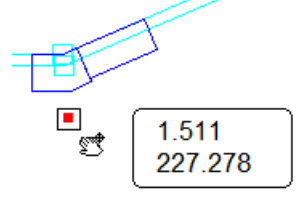

Po uvolnění tlačítka myši se obrys překreslí a vypočítá se nová plocha.

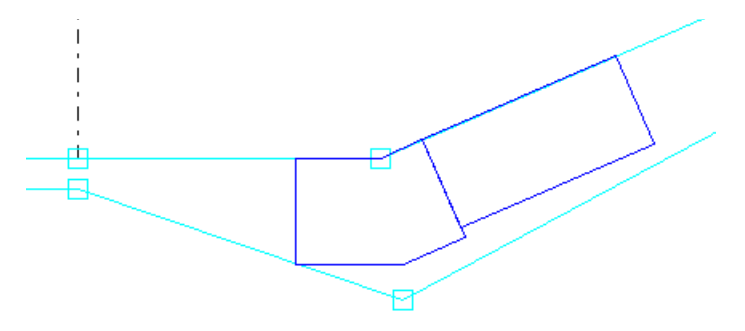

Ke snazšímu umístění uzlového bodu je možné použít tyto úchopové módy:

Úchop na linie (terénu, upraveného terénu, dna, obrysu některé plochy).

Úchop na uzlové body (terénu, upraveného terénu, dna, obrysu některé plochy).

Úchopy na linie a body lze mít zapnuté současně.

Úchop na virtuální průsečíky (průsečíky myšlené konstrukční čáry vedené z uzlového bodu k některé z linií pod celistvým úhlem z násobku 15°). Tento úchopový mód pracuje pouze samostatně a jeho aktivace vypíná předchozí dva.

Červený bod ukazuje při vlečení novou polohu uzlu.

Úchop je aktivní pouze v rámečku okolo tohoto bodu. To znamená, že je třeba pohybovat kurzorem dostatečně blízko k novému uzlu nebo průsečíku aby úchop správně umístil červený bod. Velikost aktivní oblasti terče je nastavitelná v parametrech, viz samostatná kapitola.

## **Přidávání a mazání uzlových bodů obrysu:**

Nad uzlovým bodem je třeba stisknout pravé tlačítko myši. Rozvine se plovoucí menu:

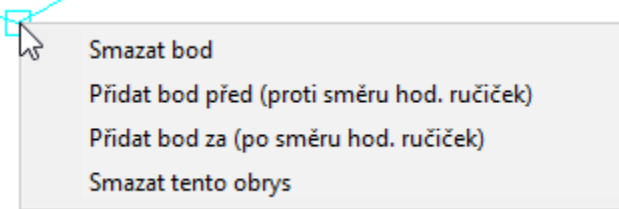

Přidání bodu před, nebo v tomto případě za vybraný bod povede ke vzniku nového uzlového bodu:

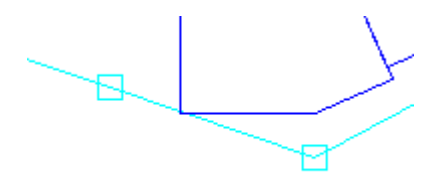

Vlečením nového bodu je pak možné obrys libovolně tvarovat:

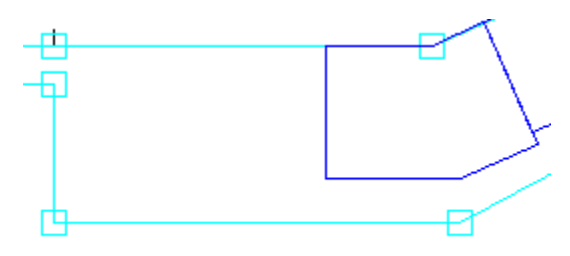

#### **Délka linie horní hrany obrysu:**

Vždy dva uzly každého obrysu mají dekorovaný obdélníček. To značí začátek a konec horní hrany obrysu. Mezi těmito body jsou počítány hodnoty povrchových délek a v konečném důsledku (od řezu k řezu) hodnoty povrchových ploch.

Horní hrana odhumusování (a ohumusování) slouží jako vodící linie pro sestavení dolní hrany při návrhu pomocí hloubky. Po změně horní hrany není třeba pracně tvarovat i dolní hranu obrysu, postačí obrys opravit:

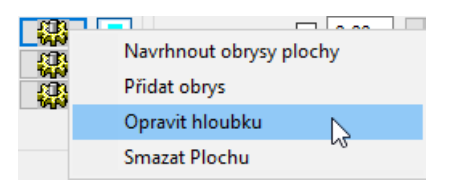

## **Návrh obrysu ploch Ohumusování, Násyp, Výkop, Základ hráze:**

Návrh obrysů těchto ploch probíhá obdobně, tak jako popsáno v předchozím textu. Pro návrh obrysu Základu slouží linie terénu a upraveného terénu, pokud byla linie UT umístěna níže než linie T.

Vhodnou volbou přepínačů pro zobrazení / skrytí výplně plochy je možné snadno ověřit správnost a případně provést opravy vzájemné polohy a překrývání ploch.

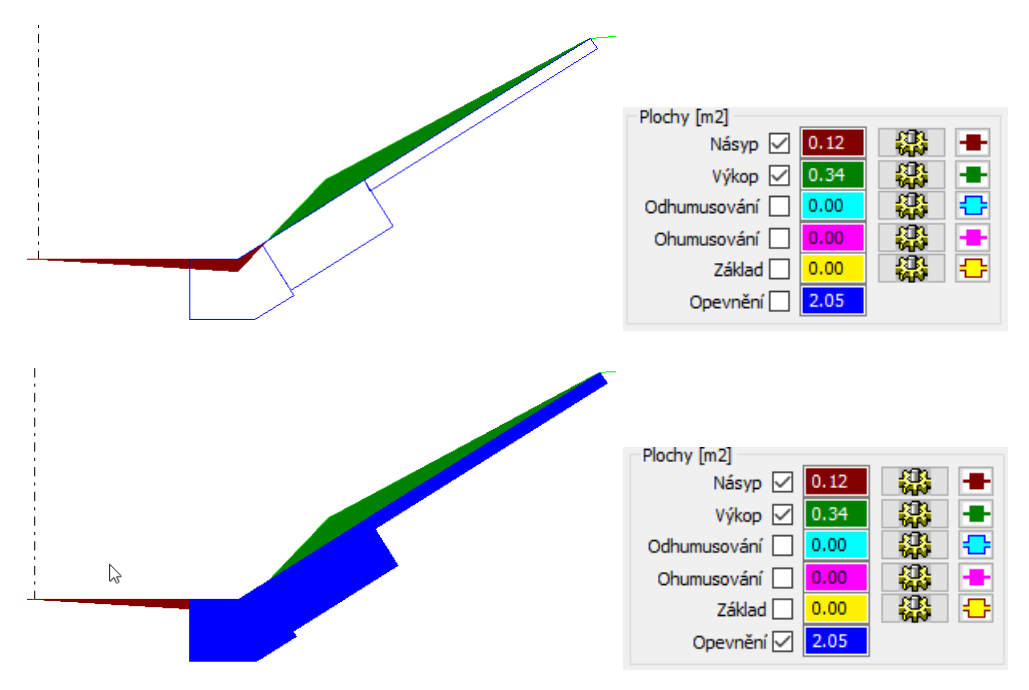

Obrys opevnění břehů nelze v Kubaturách měnit. Vychází z dat příčného řezu. Opevnění lze měnit pouze v programu Podélný profil vodní toky. V kubaturách jsou pouze počítány plochy a objemy opevnění.

## **Metoda výpočtu kubatur, náhled:**

V parametrech programu, na záložce Výpočty je důležitý přepínač: Způsob výpočtů objemů a povrchů:

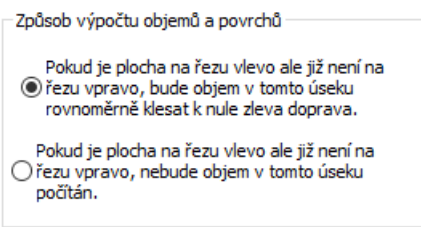

Ten říká programu, jakým

způsobem má naložit se stavem, kdy se na jednom řezu některá plocha vyskytuje ale na dalším, sousedním řezu již není.

Průběh velikosti jednotlivých kubatur a povrchových ploch lze sledovat v samostatném okně Náhled na

plochy, které se otevírá tlačítkem .

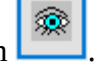

1) Průběh pro přepínač ve stavu 1: 2) Průběh pro přepínač ve stavu 2:

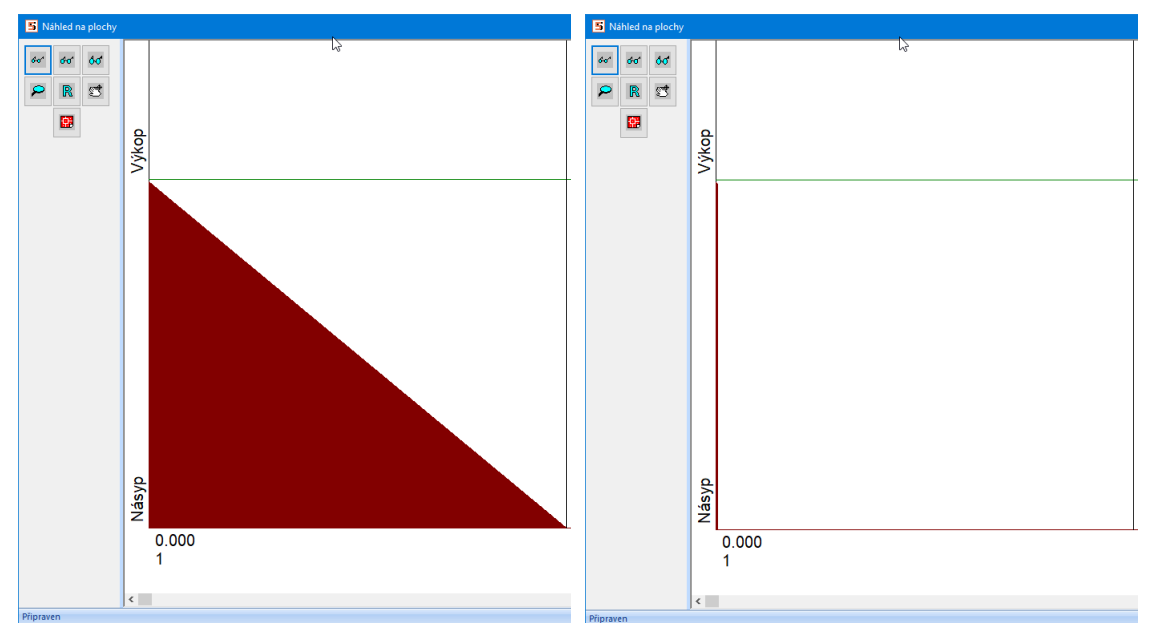

#### **Kapitola 6 Výkres hmotnice**  Výkres hmotnice

Generování výkresu proběhne automaticky na základě předchozího výpočtu kubatur na řezech.

Každý profil zařazený do projektu má svůj samostatný výkres.

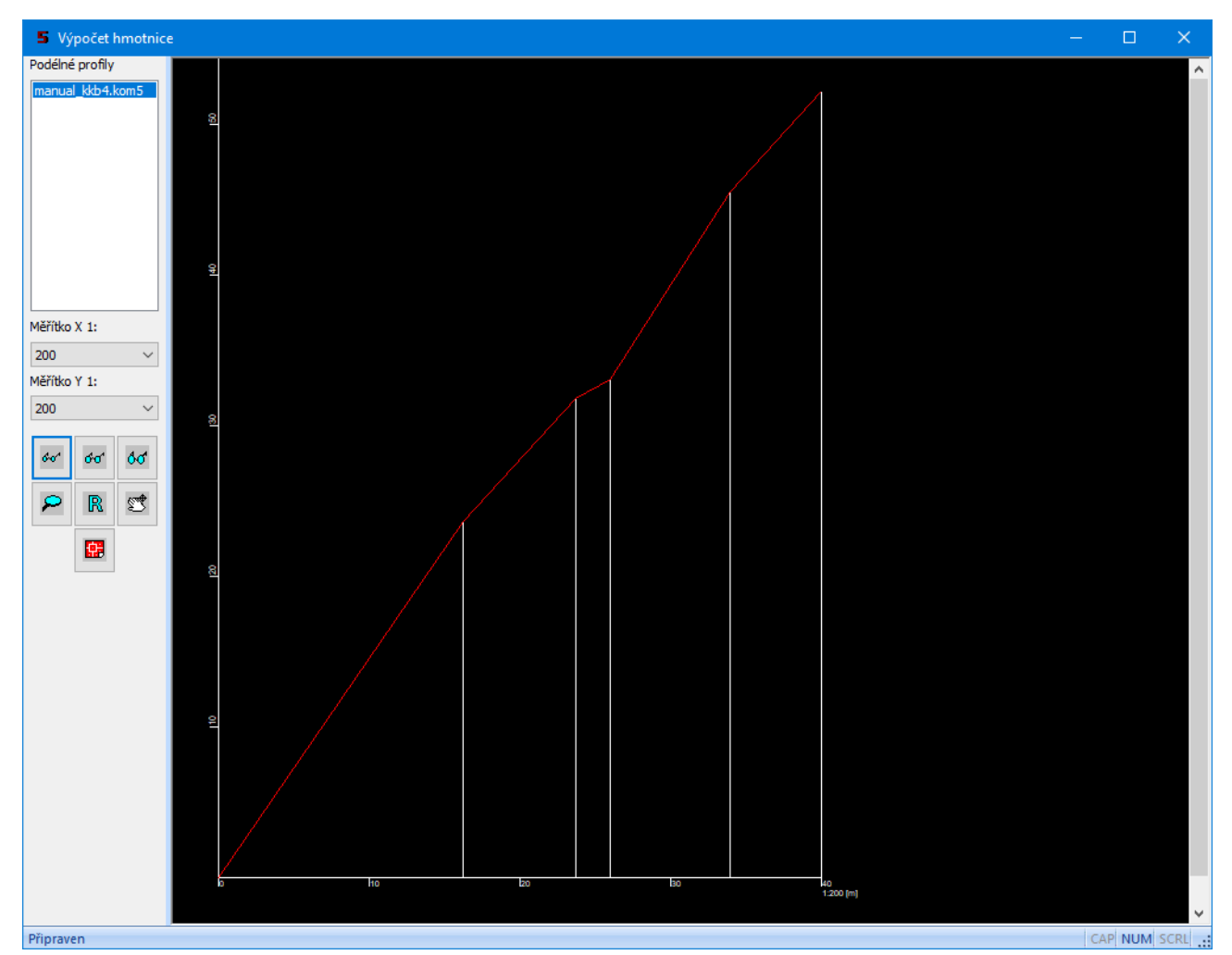

Při nevhodné volbě měřítka Y může kresba přesáhnout zadanou výšku výkresu (viz Parametry, záložka Výpočty). To se pouze projeví přetečením obrázku z náhledového okna, ale generování výkresu dwg

tlačítkem **proběhne** i tak korektně.

# **Kapitola 7 Výsledkové formuláře**

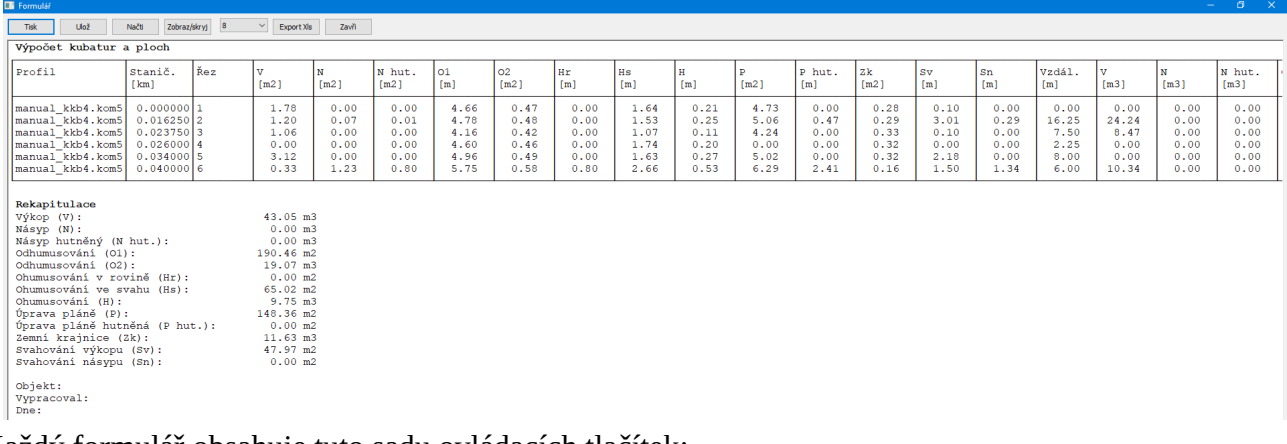

Každý formulář obsahuje tuto sadu ovládacích tlačítek:

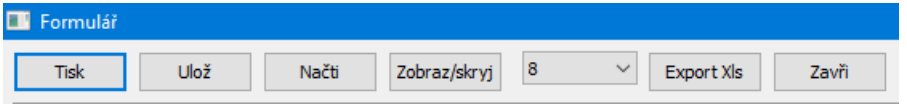

Tlačítko Tisk provádí výstup na tiskárnu, doporučené nastavení je papír formátu a4 položený na šířku. V případě potřeby program při tisku zúží písmo tak, aby se všechny sloupce vešly na vybraný formát papíru.

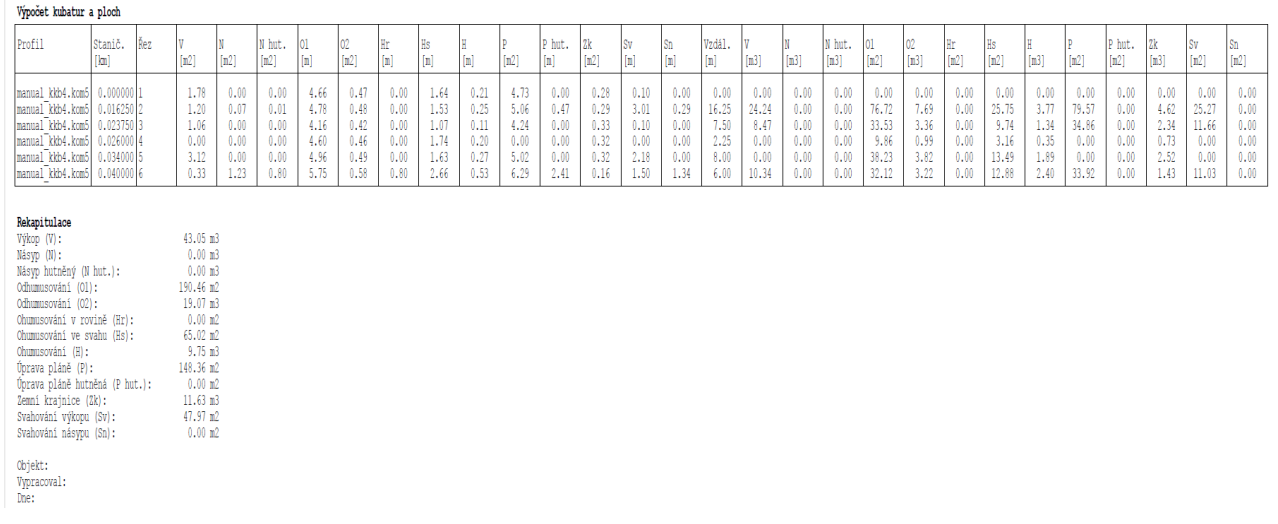

Výška písma tisku se nastavuje v parametrech programu, viz samostatná kapitola. Rozbalovací nabídka výšek písma slouží pouze pro zobrazení formuláře, nikoliv pro tisk.

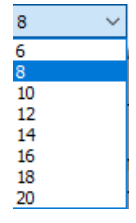

Tlačítko Ulož ukládá formulář do souboru ve formátu pdf nebo rtf.

Tlačítko Načti čte soubory ve formátu rtf.

Tlačítko Zobraz / skryj otevírá okénko pro případné skrytí nepotřebných sloupců.

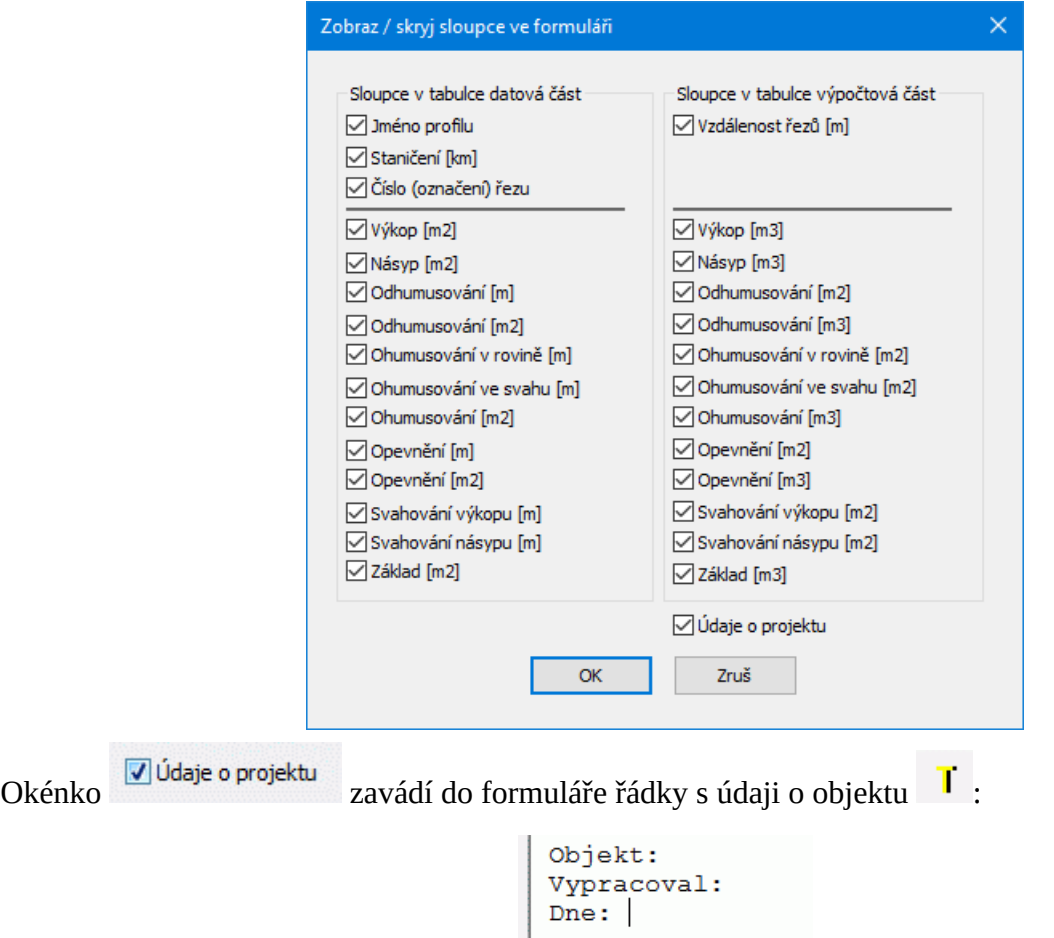

Tlačítko Export Xls provádí zápis souboru ve formátu Excelu 2.1 \*.xls a \*slk pro další tabulkové editory (Open Office, LibreOffice).

# **Kapitola 8 Parametry programu**

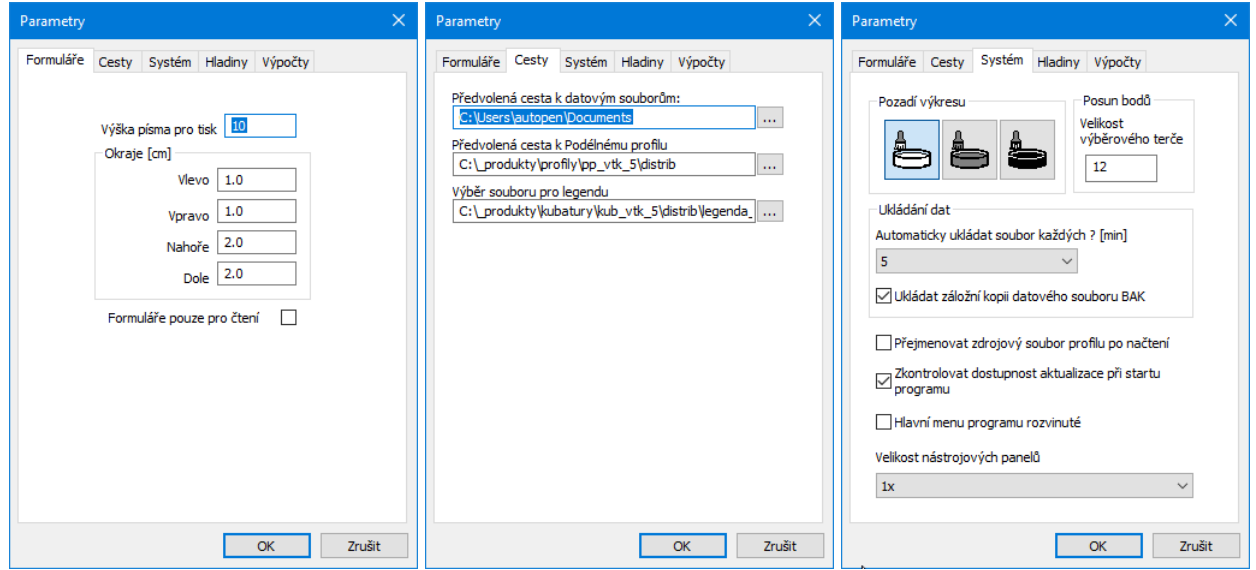

**Výška písma pro tisk a okraje:** Výška písma pro tiskárnu se nenastavuje na formulářových panelech, tam slouží pouze k nastavení vhodné velikosti písma k prohlížení. I když může být formulář značně rozměrný, není třeba se obávat, že by se všechny sloupce nevešly na papír. V případě potřeby program provádí zúžení písma tak, aby se vždy vše vytisklo. Výška písma přitom zůstane zachována.

**Cesta k datovým souborům:** Ukazuje na adresář, do kterého si přejete ukládat soubory tkb5. Toto nastavení dovoluje potlačit mnohdy nechtěné nasměrování Windows do složky Dokumenty.

**Cesta k Podélnému profilu:** Program Kubatury spouští při dodatečné editaci výkresu program Podélný profil. Přítomnost tohoto programu na stroji a jeho umístění si Kubatury zjišťují automaticky.

**Výběr souboru pro legendu formulářů:** V instalačním adresáři programu jsou soubory legenda\_cz.txt, legenda\_sk.txt. V těchto souborech jsou uložena všechna hesla, které program používá pro legendu výsledkových formulářů a tabulek. Případné změny těchto souborů jsou vysvětleny v kapitole 15 přizpůsobení legendy.

**Ukládání dat:** Interval automatického ukládání dat a ukládání záložní kopie výkresu slouží jako ochrana proti ztrátě dat při výpadku proudu nebo havárii programu. Záložní kopie ukládá stav výkresu vždy o jeden krok zpět (oproti předchozímu uložení). Výkres je ukládán s příponou .tkb5.bak.

Načtením datového souboru vtk5 si program vytvoří kompletní kopii dat profilu. Z kubatur je možné kdykoliv nastartovat Podélný profil a např. generovat výkresy profilů dwg. Dokonce ani není nutné uchovávat původní zdrojový soubor \*.vtk5. Zatržítko v okénku [**Přejmenovat zdrojový soubor profilu po načtení**] říká programu, že má po načtení přejmenovat původní zdrojový soubor. Přejmenována je přípona .vtk5 na .\_vtk5\_. Předpokládá se, že se již uživatel nebude vracet k původnímu souboru profilu ale všechny dodatečné změny bude řešit pouze spouštěním Profilu z Kubatur. Tím je možné čelit dvojkolejnosti dat bez ztráty původního zdrojového souboru.

Program je vybaven kontrolou dostupnosti **aktualizačního balíčku**. K provedení kontroly a následné aktualizaci je nutné připojení PC k internetu.

**Pozadí výkresu:** (panely Výpočet kubatur a hmotnice) lze volit mezi bílým, šedivým a černým pozadím.

**Velikost výběrového terče souvisí s posunem uzlových bodů pomocí myši (na panelu Výpočet kubatur).**

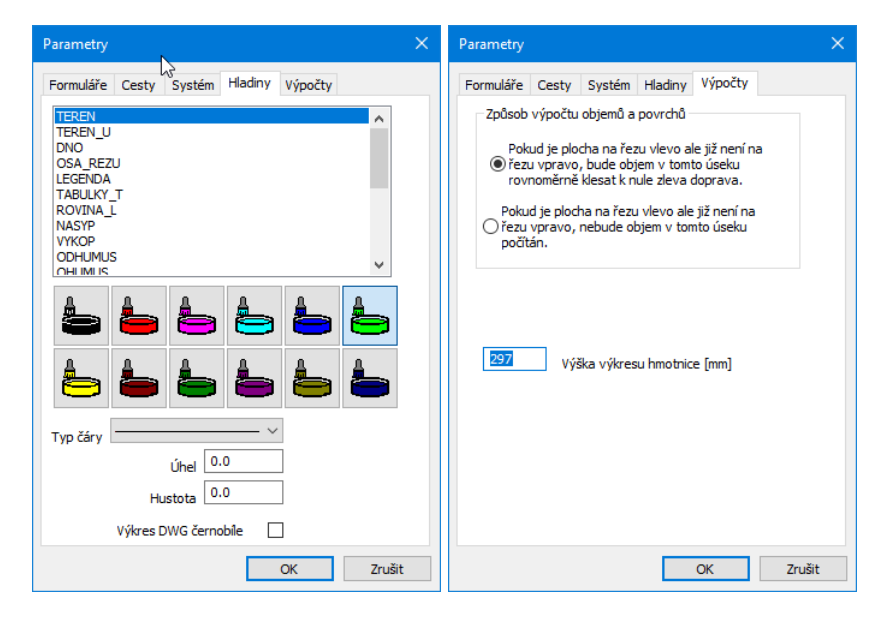

**Velikost nástrojových panelů:** Nastavení zavádí podporu pro UHD (3K, 4K) monitory.

**Hladiny:** Panel slouží k nastavení barev a typů čar jednotlivých linií.

Zatímco základní plochy (výkop, násyp, krajnice…) jsou vždy vyplněny souvislou barevnou plochou s pevně stanovenou barvou, pomocné plochy mají tyto parametry volitelné. Nastavit lze názvy pomocných ploch a šrafy (barva, typ čáry, úhel, hustota) pomocných ploch. Nastavení je možné ukládat a načítat do / z šablony.

**Výpočty:** přepínač: Způsob výpočtů objemů a povrchů říká programu, jakým způsobem má naložit se stavem, kdy se na jednom řezu některá plocha vyskytuje ale na dalším, sousedním řezu již není. Význam tohoto přepínače je znázorněn v kapitole 3 Výpočet Kubatur.

**Výška výkresu hmotnice** má orientační charakter a usnadňuje vhodnou volbu měřítka hmotnice Y.

# **Kapitola 9 Společné parametry řezů**

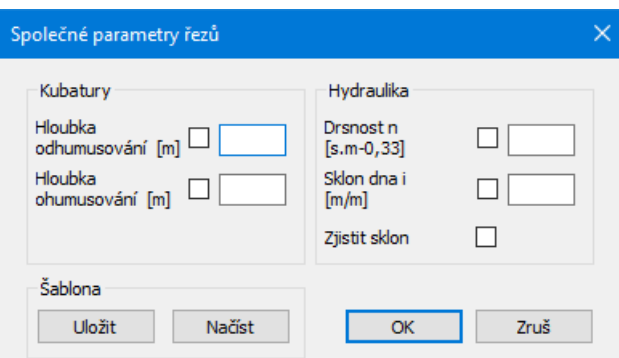

Okénko naplní po stisknutí tlačítka OK hodnotu hloubky odhumusování, ohumusování a hydraulické parametry umístěny na všech řezech v projektu.

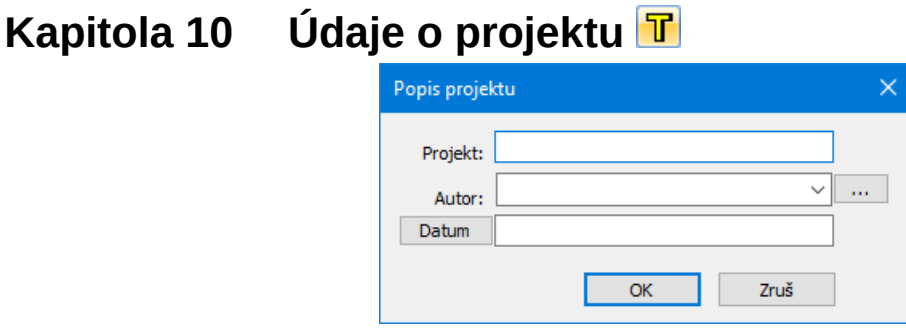

Tlačítko otevírá jednoduchý textový editor pro doplnění často opakovaných textů v nabídce Autor.

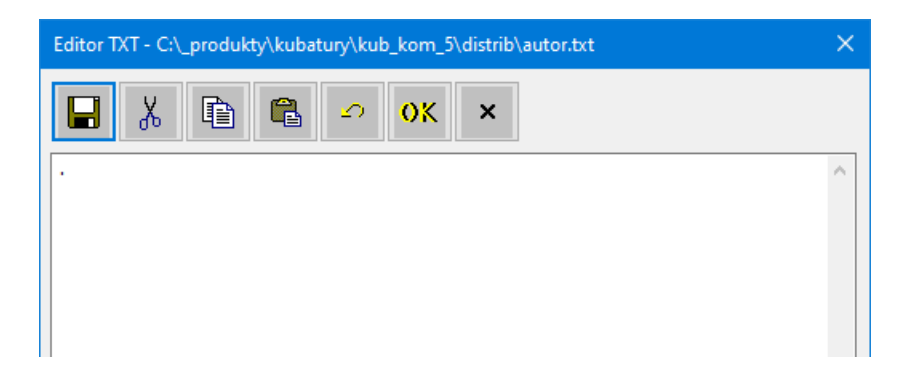

Tlačítko **Datum** vloží do textového pole aktuální datum.

# **Kapitola 11 Automatické aktualizace programu**

Hlavní menu programu, oddíl Pomoc obsahuje tlačítko pro zkontrolování dostupnosti aktualizačního balíčku na internetu.

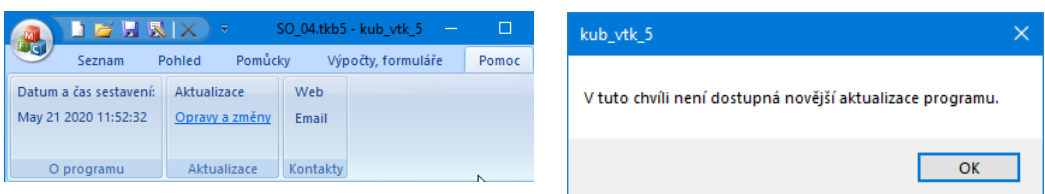

Pokud používáte nejnovější verzi, zobrazí se informační okénko.

V opačném případě vám aktualizační manažer nabídne stažení a instalaci aktualizace:

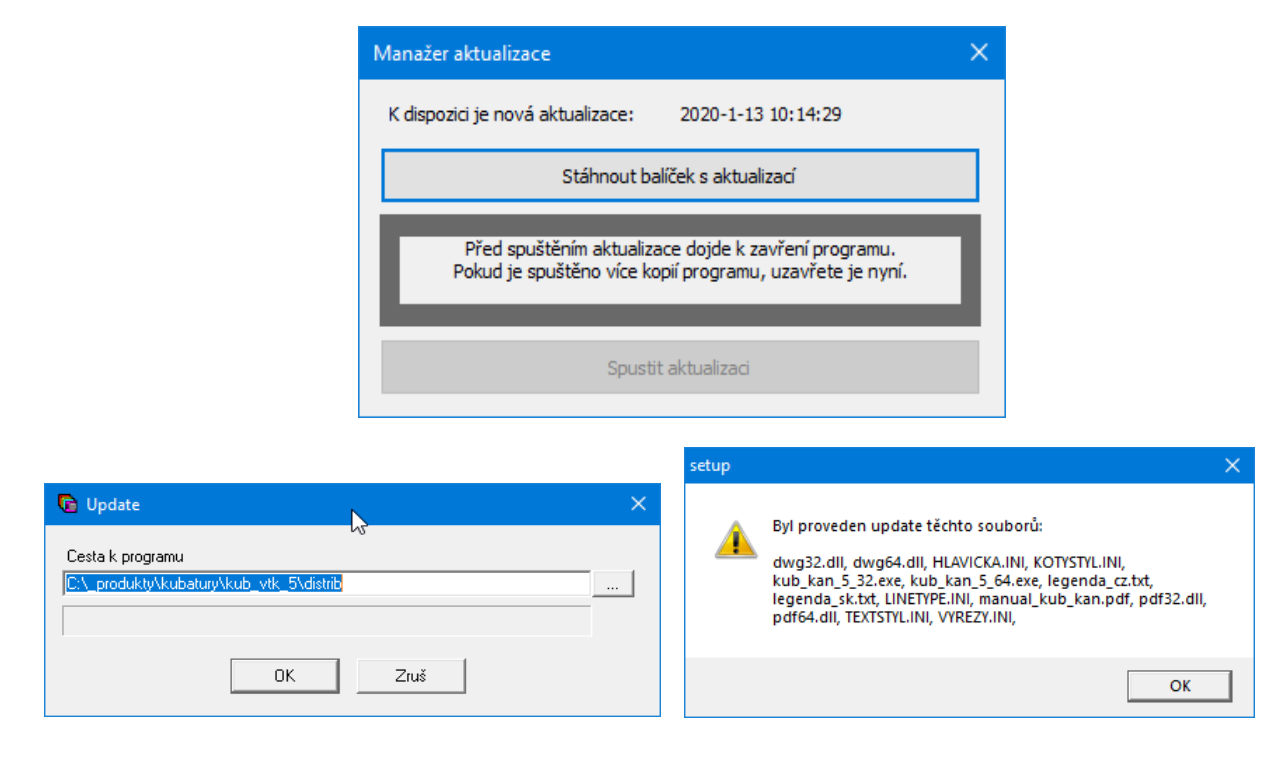

Panel Parametry programu má na záložce Systém přepínač . Zkontrolovat dostupnost aktualizace při startu

Kontrola pak může proběhnout automaticky při každém startu programu.